# **Academic Programs Proposal System (APPS)** Basic Tutorial for Proponents: "Creating a New Course"

- 1. Enter the site: <http://sc.edu/programproposal/index.shtml>
- 2. Click on "Login for proponents and approvers"

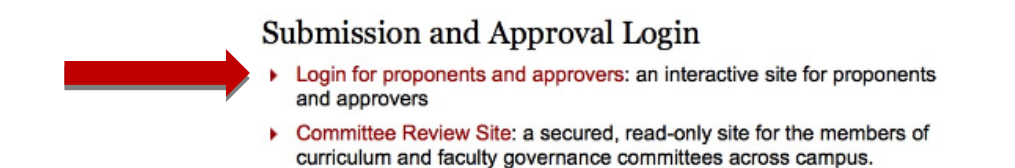

3. Login using your Blackboard username and password

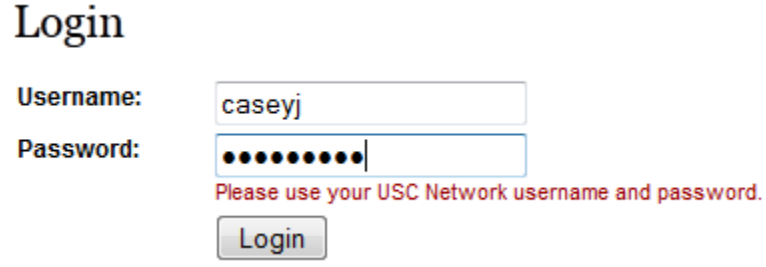

4. Click on "Start New Proposal"

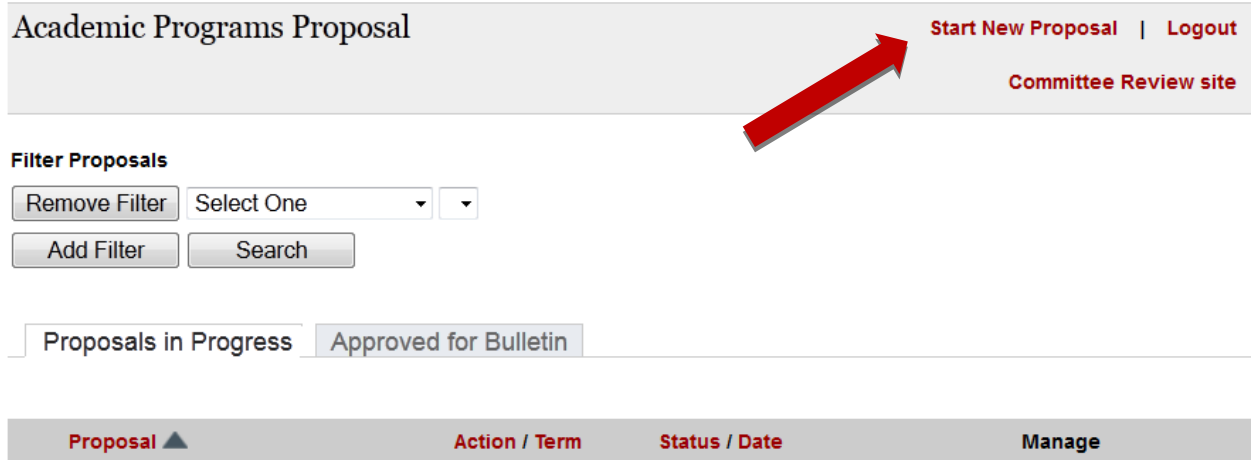

## 5. Select "Course Action".

### **New Proposal**

### **Course Actions**

#### Start here for course-level curricular actions like adding, changing, or deleting a course.

Course actions include new course proposals as well as proposals to delete a course. You can also propose a change to an existing course including:

- Adding distance delivery
- Designating a course as Carolina Core
- Changing the individual features of a course (hours, bulletin description, pre-requisites, etc.)

### **Program Actions**

#### Start here for program-level curricular actions for majors, concentrations, certificates, etc.

Only Academic Program Liaisons can initiate a new program, including majors, concentrations, undergraduate research tracks and dual degrees.

For more information and specific guidelines based on the type of academic action, please contact your campus, college or school APL or Dr. Tena B. Crews, Associate Provost of Academic Programs, at 777-6727.

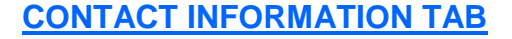

6. Complete "Primary Contact Information" -- fields marked \* are required. You may name additional users (enter their USC Network User Name) whom you authorize to access and update this proposal. Only you can submit your proposal, however.

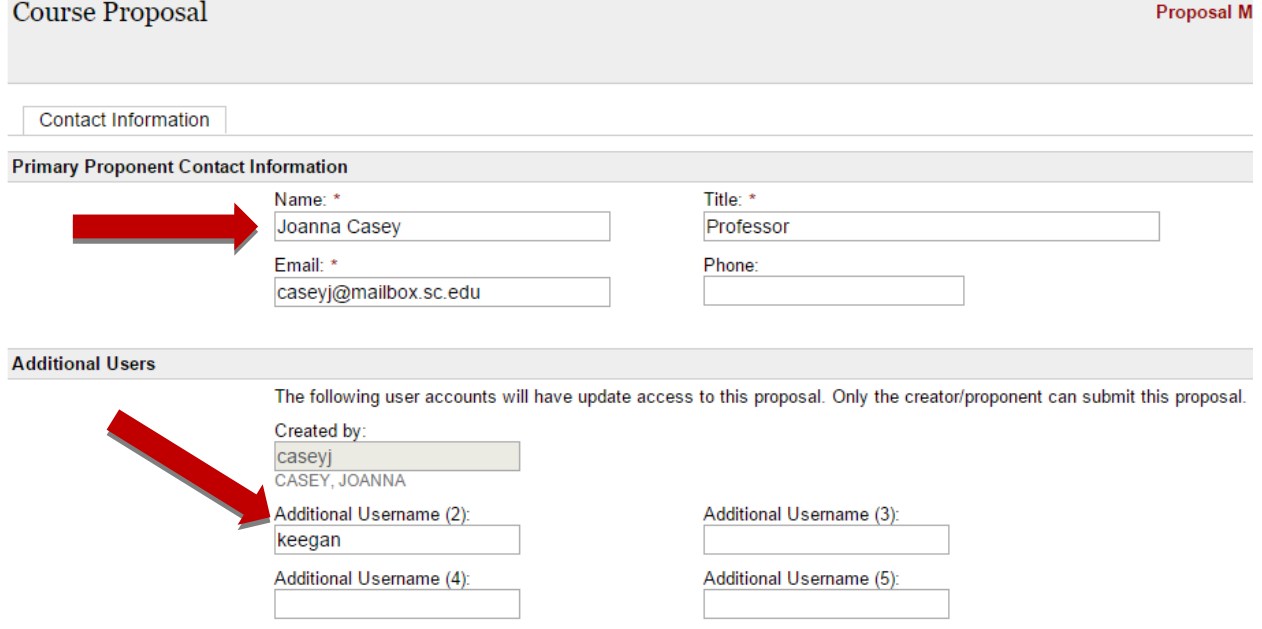

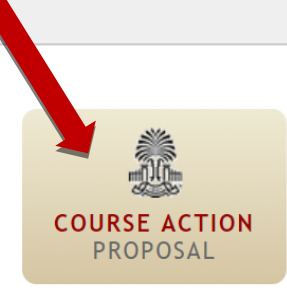

Adr

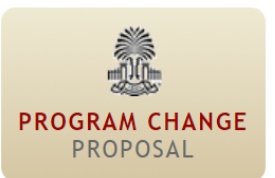

7. Select "New Course Proposal" and "Course Level". NOTE: "New Course" Actions include Distributed Learning (DED) questions. For any Action involving Carolina Core Courses, also click "Carolina Core Designation" box.

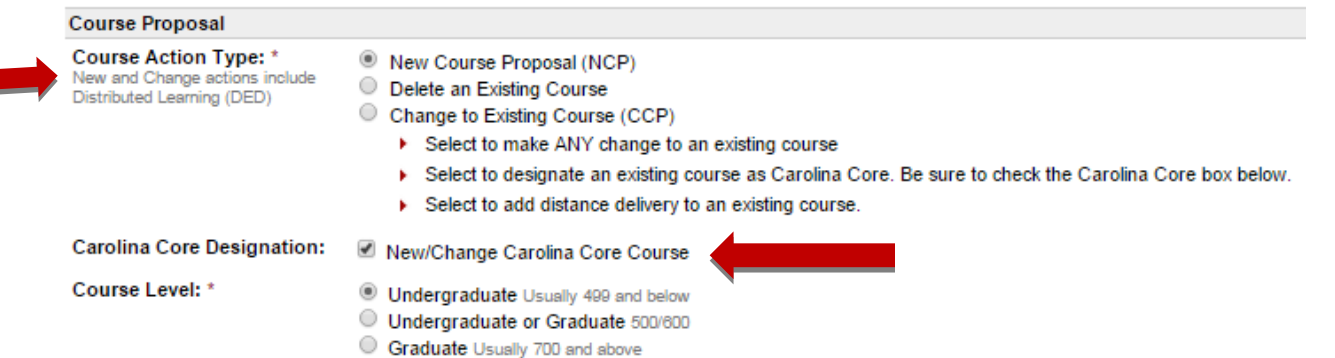

8. Choose "4 Letter Designator". College and Academic Unit will automatically appear.

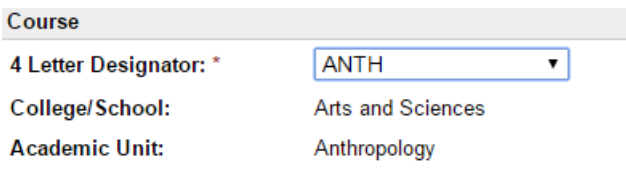

- 9. Click "Save" to save entry and remain on Contact Information tab. Click "Save and Continue" to proceed with entering New Course information.
- 10. After saving, you will see a series of tabs across the top. Now, each time you "Save and Continue" at the bottom of a tab, you move into the next tab to the right. The "Form Summary" provides a snapshot of all information you have entered.

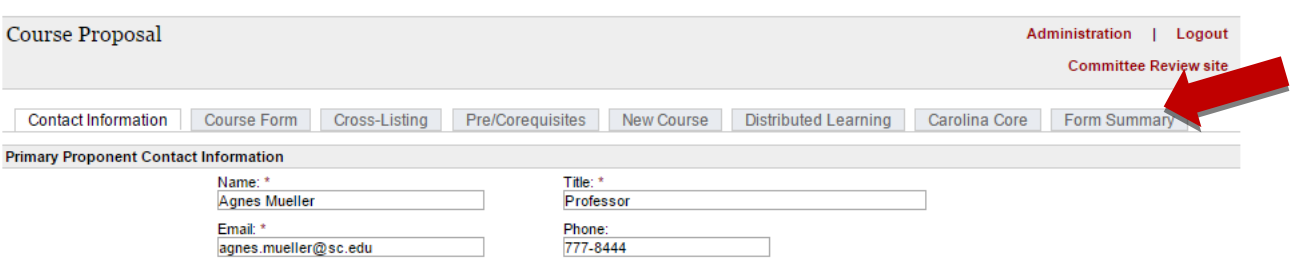

## 11.The "Course Form", "Cross-Listing", and "Pre/Corequisites" tabs are where new course information details are entered.

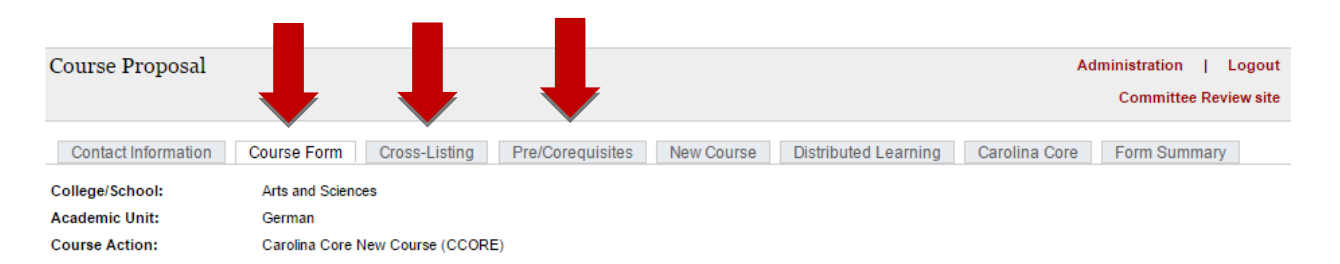

12. The "Proposed Effective Term and Year" automatically defaults to a future semester. New courses may be added to the bulletin at any time. For a new course to be *scheduled* the following semester, it must be approved through faculty governance early in the approval semester.

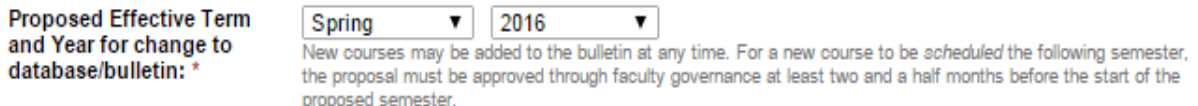

## **NEW COURSE TAB**

13. Enter a Justification for creating the new course, and import a syllabus. Syllabus Guidelines may be found on the [Academic](http://www.sc.edu/provost/acadprog/forms/syllabus-guide.shtml) Programs website. You may copy and paste using the instructions below to retain formatting.

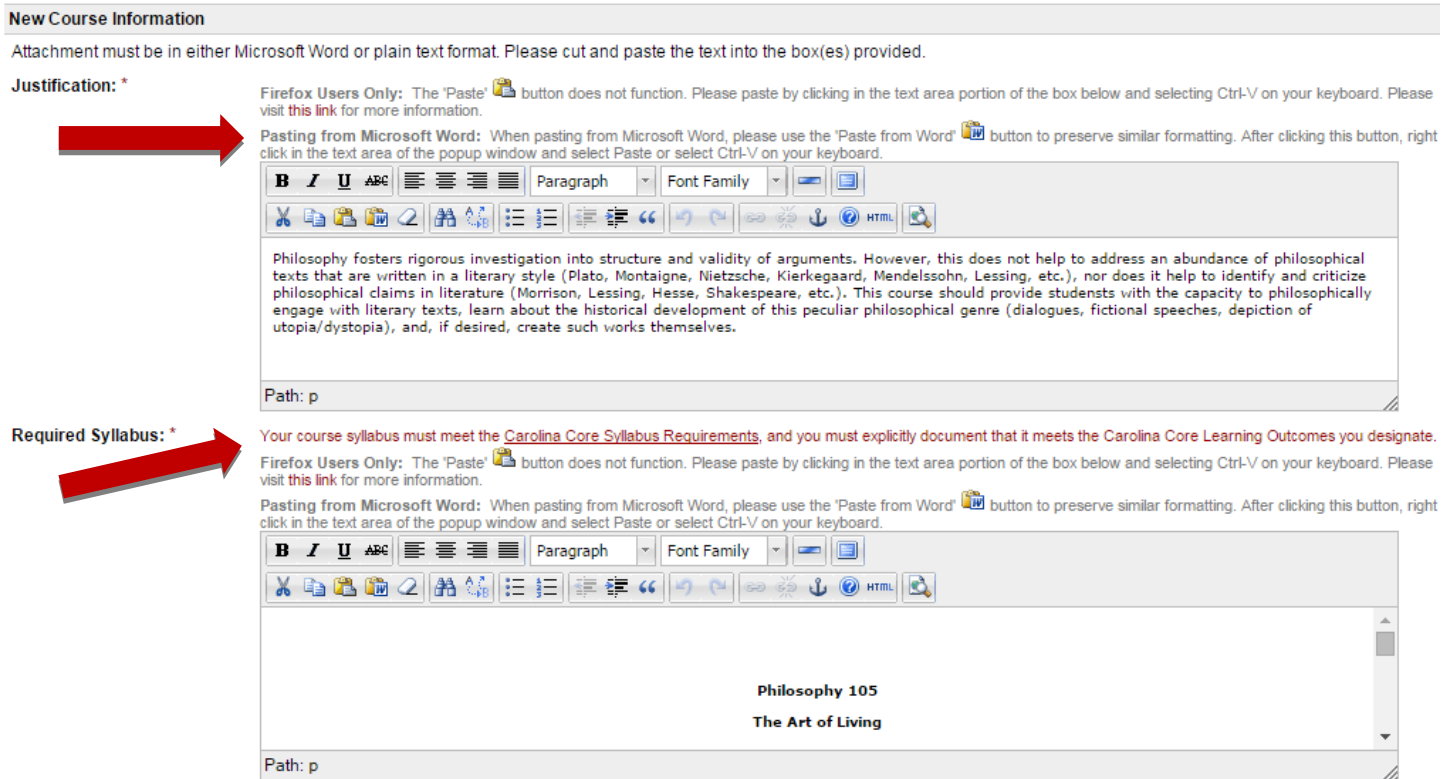

14. Indicate whether course impacts another unit at USC Columbia, Palmetto College (Regional) Campuses, or both. Identify unit/campus, and paste in letter(s) or email(s) of concurrence. For more information about the potential impact of your proposal on other units or Palmetto College, please consult your [College](http://www.sc.edu/provost/acadprog/contacts/index.shtml) APL.

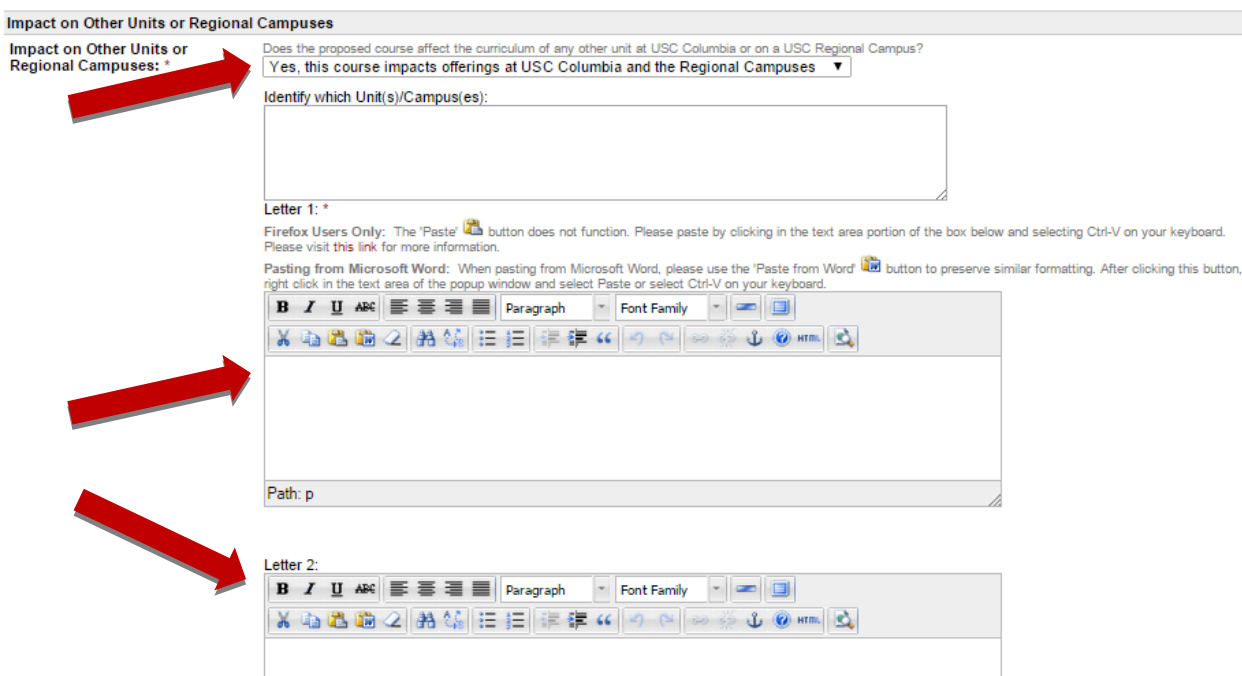

# *If you are not proposing Distributed Delivery, please proceed to Step 21.*

## **DISTRIBUTED LEARNING TAB**

15. If the course is delivered fully or partially via distributed learning, please indicate the method(s), and percentage(s) of each.

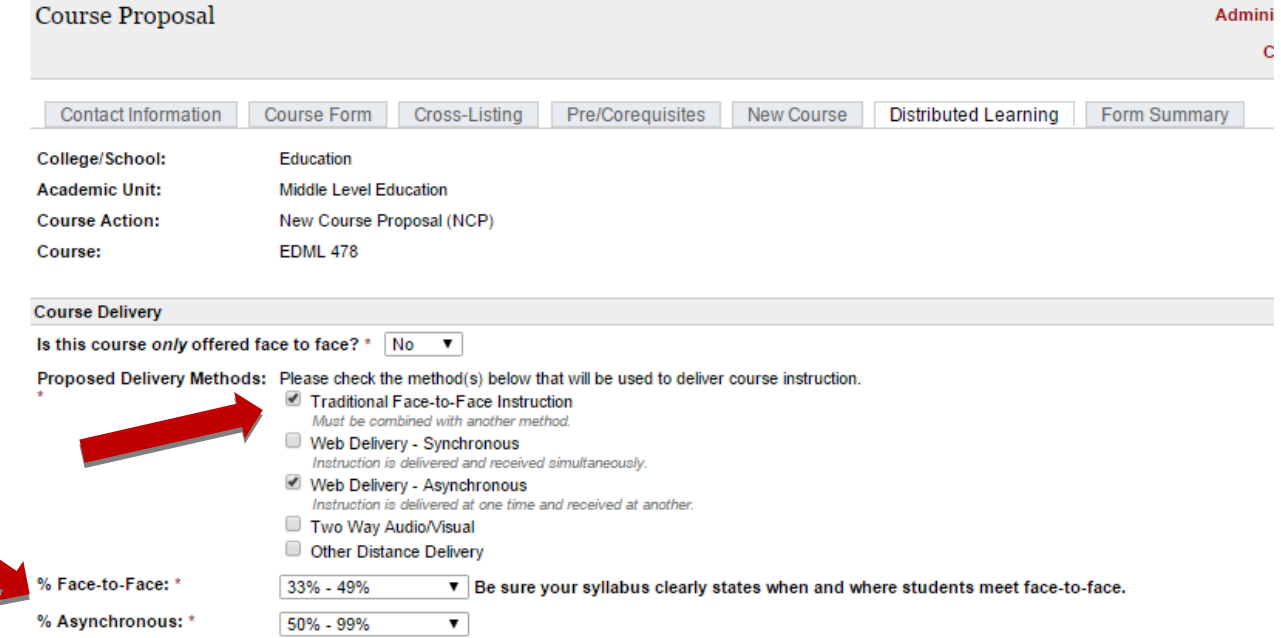

# 16. Provide the appropriate information Student-Instructor (S2I), Student-Student (S2S), and Student-Content (S2C) interaction.

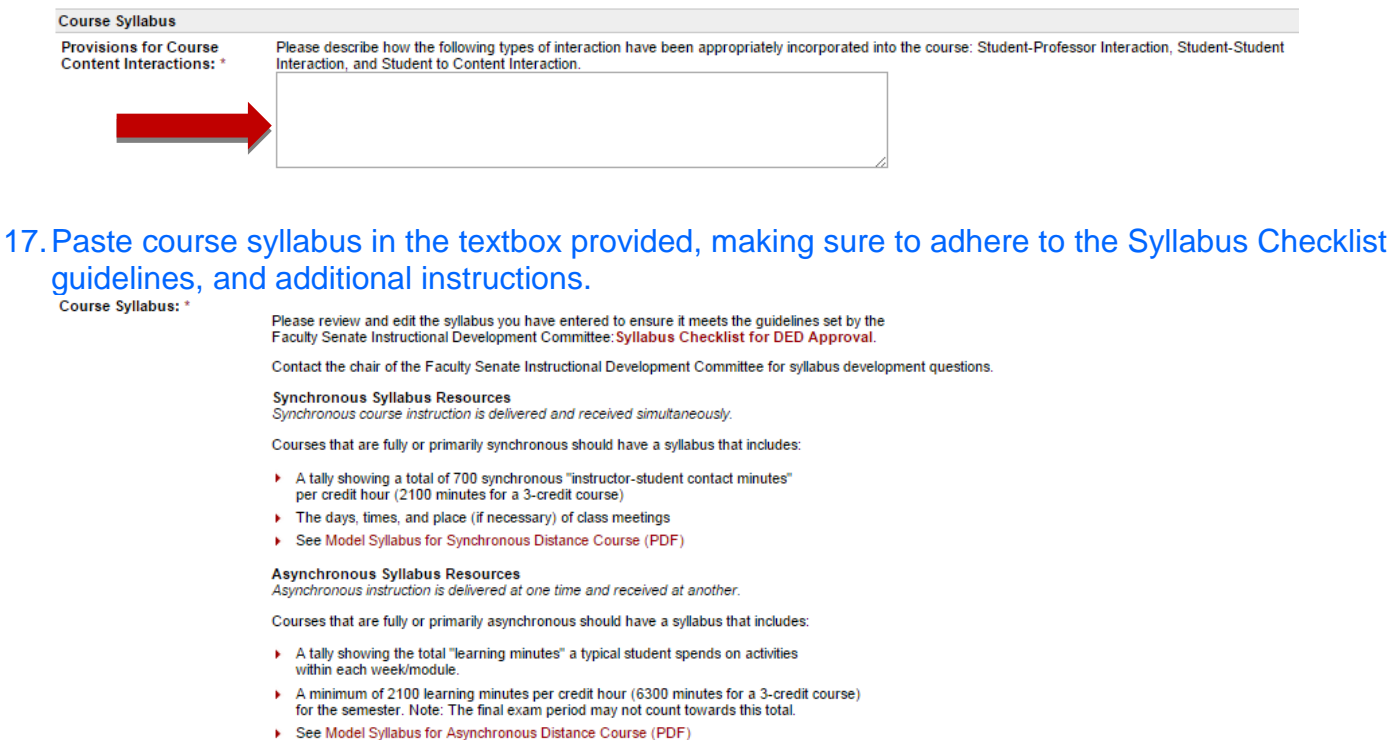

#### Asynchronous instruction is delivered at one time and received at another.

 $\mathbf{r}$ 

Firefox Users Only: The 'Paste' and button does not function. Please paste by clicking in the text area portion of the box below and selecting Ctrl-V on your keyboard. Please visit

this link for more information.<br>Pasting from Microsoft Word: When pasting from Microsoft Word, please use the 'Paste from Word' and button to preserve similar formatting. After clicking this button, right click<br>In the text

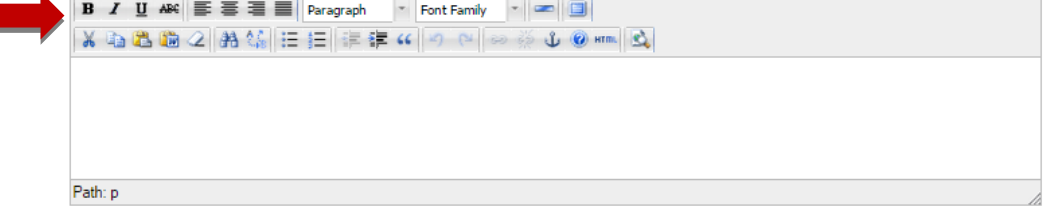

18. Explain the need to offer the course via distributed delivery, and the technology required of students in the course.

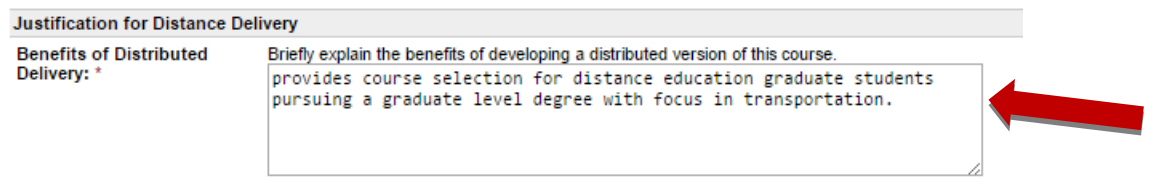

## If you are not proposing Carolina Core designation, please proceed to Step 21.

## **CAROLINA CORE TAB**

19. Enter answers to the questions regarding College Priority Registration, and whether the course is an overlay course.

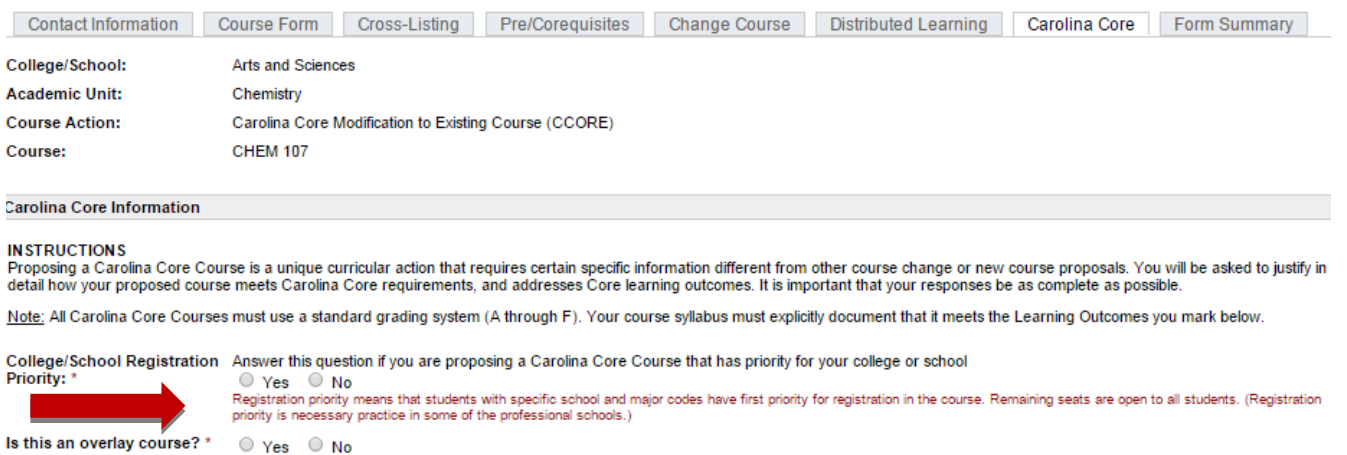

## 20. Click the "+" sign next to the Learning Outcome(s) the course fulfills to open text boxes. Add the required text into the boxes.

Carolina Core Learning Outcomes

Click on the numbered learning outcomes below to view the related questions.

**GROUP L** 

- 1. Aesthetic and Interpretive Understanding Create or interpret literary, visual, or performing arts
- 2. Analytical Reasoning and Problem-Solving<br>+ Apply the methods of mathematical, statistical, or analytical reasoning to critically evaluate data, solve problems, and effectively communicate findings verbally and graphically
- 3. Effective, Engaged, and Persuasive Communication (Writing)
- I dentify and analyze issues, develop logical and persuasive arguments, and communicate ideas clearly for a variety of audiences and purposes through writing.
- 4. Global Citizenship and Multicultural Understanding
	- Historical Thinking
		- + Use the principles of historical thinking to understand past human societies.
	- Social Sciences/Cultural Identities
	- \* Use the principles of the social sciences to explore diverse cultural identities and to analyze political and environmental issues.
	- More Than One Language<br>+ Communicate effectively in more than one language.

#### 5. Scientific Literacy

- Apply the principles and language of the natural sciences and associated technologies to historical and contemporary issues
- A. How will the students be required to demonstrate an understanding of, and use, the basic principles, concepts, and terms of the specific scientific discipline?
- B. How will students demonstrate and apply their understanding of the scientific method using observation, inquiry, formulation of hypotheses, and experimentation, to explain natural phenomena?
- C. Describe how students in the course will be required to evaluate the relationships between science, technology, and society as these affect critical historical or contemporary issues.
- D. What specific assignments, projects, or student works will be used to measure successful student outcomes in this course?

# **FORM SUMMARY TAB**

21. Click on "Expand All +" to view complete proposal information.

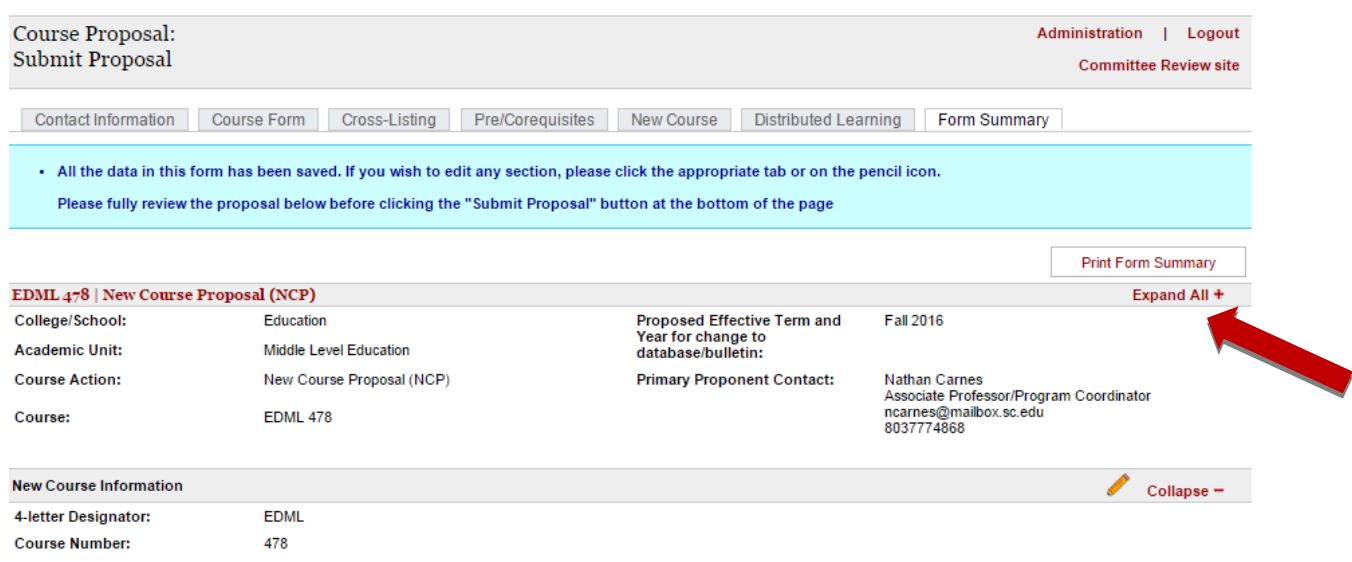

22.Click on the "pencil" icon to return to a section to make additional edits. Or, click on that section's tab at the top of the proposal page.

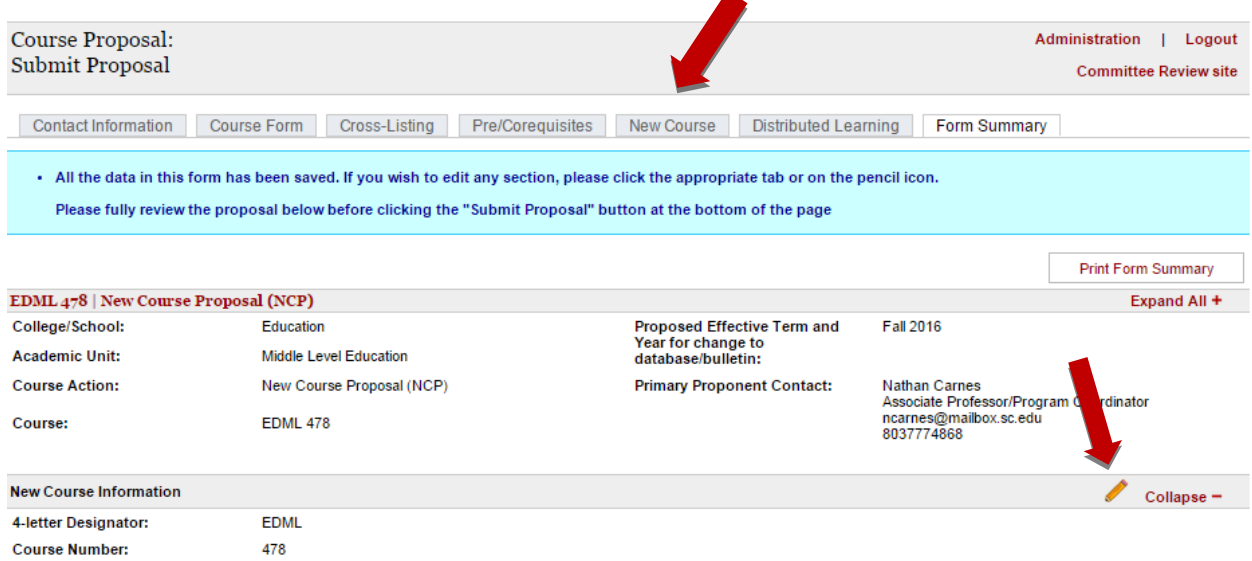

23. When you are done editing, and are ready to send the proposal for approval, click the "Submit Proposal" button at the bottom of the screen.

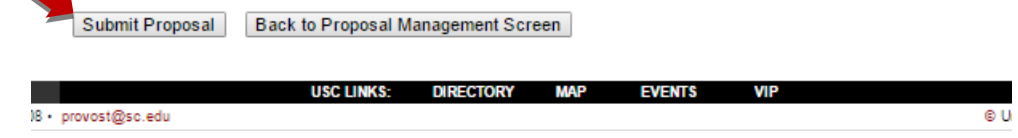

24. After clicking "Submit Proposal", you will not be able to make any edits to it unless it is returned to you by an Approver. However, you can view its approval status by logging in to the APPS [system.](http://www.sc.edu/programproposal/) Click on the proposal in your queue, and scroll to the bottom of the Form Summary to view Approvals.